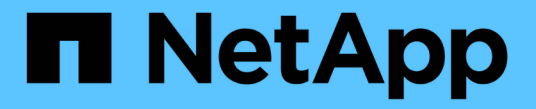

カウンタグラフズームビュー Active IQ Unified Manager 9.7

NetApp April 17, 2024

This PDF was generated from https://docs.netapp.com/ja-jp/active-iq-unified-manager-97/performancechecker/task-displaying-the-counter-charts-zoom-view.html on April 17, 2024. Always check docs.netapp.com for the latest.

# 目次

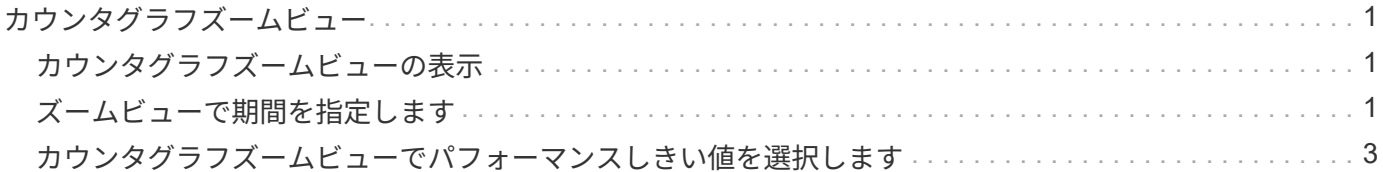

<span id="page-2-0"></span>カウンタグラフズームビュー

カウンタグラフにはズームビューが用意されており、指定した期間のパフォーマンスの 詳細を拡大できます。これによりパフォーマンスの詳細やイベントをより細かく確認で きるため、パフォーマンスの問題のトラブルシューティングを行うときに便利です。

ズームビューで表示した場合、一部の内訳グラフでは、ズームビュー以外では表示されない追加情報が表示さ れます。たとえば、 IOPS 、 IOPS/TB 、および MBps の内訳グラフのズームビューページには、 ONTAP で 設定されている場合、ボリュームおよび LUN の QoS ポリシーの値が表示されます。

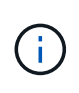

システム定義のパフォーマンスしきい値ポリシーの場合、 [**Policies**] リストから使用できるポ リシーは、「 Node resources over-utilized 」ポリシーと「 QoS Throughput limit over資料 的」 ポリシーのみです。システム定義のその他のしきい値ポリシーは、現時点では使用できませ  $\mathcal{L}_{\alpha}$ 

## <span id="page-2-1"></span>カウンタグラフズームビューの表示

カウンタグラフズームビューを使用すると、選択したカウンタグラフとそれに関連付け られたタイムラインの詳細がさらに細かく表示されます。カウンタグラフのデータが拡 大して表示され、パフォーマンスイベントやその原因を詳しく調べることができます。

#### このタスクについて

カウンタグラフズームビューは、任意のカウンタグラフに対して表示できます。

手順

- 1. 選択したグラフを新しいブラウザウィンドウで開くには、 \* ズームビュー \* をクリックします。
- 2. 内訳グラフを表示している場合は、 \* ズームビュー \* をクリックすると、内訳グラフがズームビューに表 示されます。表示オプションを変更する場合は、ズームビューで \* 合計 \* を選択できます。

## <span id="page-2-2"></span>ズームビューで期間を指定します

カウンタグラフズームビューウィンドウの \* 時間範囲 \* コントロールを使用すると、選 択したグラフの日付と時間の範囲を指定できます。これにより、設定済みの期間または カスタムの期間に基づいてデータをすばやく特定できます。

### このタスクについて

期間は 1 時間から 390 日の間で選択できます。1 カ月は 30 日としてカウントされるため、 390 日は 13 カ月 に相当します。日時の範囲を指定すると、特定のパフォーマンスイベントや一連のイベントにフォーカスして 詳細を確認することができます。また、日時の範囲を指定すると、パフォーマンスイベントに関連するデータ がより詳しく表示されるため、潜在的なパフォーマンスの問題のトラブルシューティングにも役立ちます。事 前定義された日付と時間の範囲を選択するには、 \* Time Range\* コントロールを使用します。また、独自の日 時の範囲を 390 日まで指定することもできます。事前に定義された時間範囲のボタンは、 \* 過去 1 時間 \* か ら \* 過去 13 カ月 \* までの間で異なります。

「過去 13 カ月」オプションを選択するか、 30 日を超えるカスタムの日付範囲を指定すると、 5 分ごとのデ ータポーリングではなく 1 時間ごとの平均値で 30 日を超える期間について表示されるパフォーマンスデータ が示されるダイアログボックスが表示されます。そのため、タイムラインには要約された情報が表示される可 能性があります。ダイアログボックスで \* 再表示しない \* オプションをクリックした場合、 \* 過去 13 カ月 \* オプションを選択したとき、または 30 日を超えるカスタム日付範囲を指定したときに、メッセージは表示さ れません。期間が 30 日以内でも、現在の日付から 1 つ以上あとの日時が期間に含まれている場合には要約デ ータが表示されます。

選択した期間(カスタムまたは事前定義)が 30 日以内の場合、 5 分ごとのデータサンプルに基づいてデータ が表示されます。30 日を超える場合は、 1 時間ごとのデータサンプルに基づいてデータが表示されます。

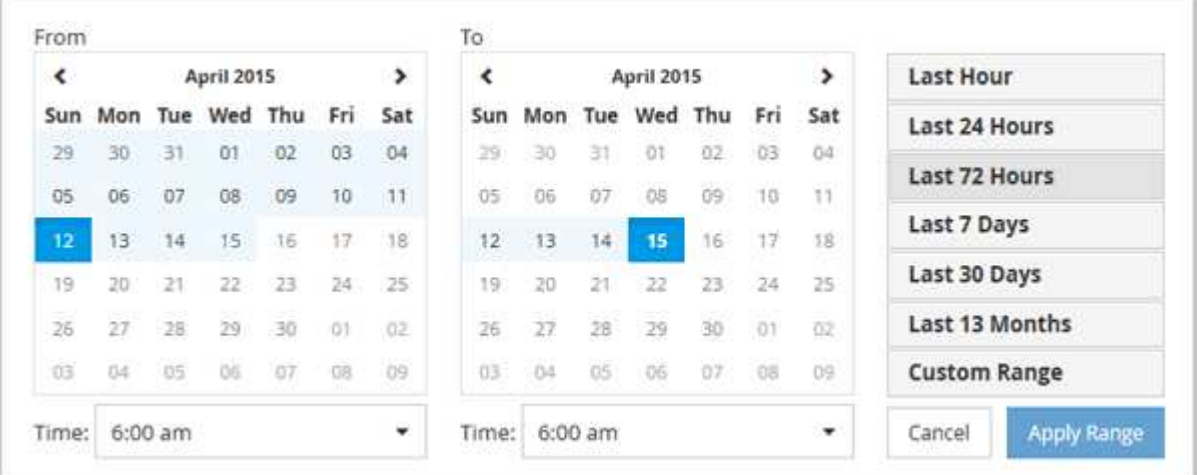

手順

- 1. [\* 時間範囲 \* ( Time Range \* ) ] ドロップダウンボックスをクリックすると、 [ 時間範囲( Time Range ) ] パネルが表示されます。
- 2. 事前定義された時間範囲を選択するには、 \* 時間範囲 \* パネルの右側にある \* 最後 … \* ボタンのいずれか をクリックします。事前定義の期間を選択する場合、最大 13 カ月分のデータを使用できます。選択した 事前定義の時間範囲ボタンが強調表示され、対応する日と時間がカレンダーと時間セレクタに表示されま す。
- 3. カスタムの日付範囲を選択するには、左側の \* 開始日 \* カレンダーで開始日をクリックします。カレンダ ー内を前後に移動するには、「 \* 」または「 \* 」をクリックします。終了日を指定するには、右側の \* か ら \* のカレンダーで日付をクリックします。別の終了日を指定しないかぎり、デフォルトの終了日は今日 です。時間範囲パネルの右側にある \* カスタム範囲 \* ボタンが強調表示され、カスタム日付範囲が選択さ れていることを示します。
- 4. カスタムの時間範囲を選択するには、 \* 開始 \* カレンダーの下にある \* 時間 \* コントロールをクリック し、開始時間を選択します。終了時刻を指定するには、右側の \* To \* カレンダーの下にある \* Time \* コン トロールをクリックし、終了時刻を選択します。時間範囲パネルの右側にある \* カスタム範囲 \* ボタンが 強調表示され、カスタム時間範囲が選択されていることを示します。
- 5. 事前定義された日付範囲を選択する際に、開始時間と終了時間を指定することもできます。前述の説明に 従って事前定義された日付範囲を選択し、前述のように開始時間と終了時間を選択します。選択した日付 がカレンダーで強調表示され、指定した開始時刻と終了時刻が \* Time \* コントロールに表示され、 \* Custom Range \* ボタンが強調表示されます。
- 6. 日付と時間の範囲を選択したら、 \* 適用範囲 \* をクリックします。その期間のパフォーマンス統計がグラ フとイベントタイムラインに表示されます。

## <span id="page-4-0"></span>カウンタグラフズームビューでパフォーマンスしきい値を選択 します

カウンタグラフズームビューでしきい値を適用すると、該当するパフォーマンスしきい 値イベントに関する詳細が表示されます。しきい値を適用または削除してすぐに結果を 表示でき、トラブルシューティングが必要かどうかを判断する際に役立ちます。

このタスクについて

カウンタグラフズームビューでしきい値を選択すると、パフォーマンスしきい値イベントに関する正確なデー タを確認できます。カウンタグラフズームビューの \* Policies \* 領域に表示されるしきい値を適用できます。

カウンタグラフズームビューでは、オブジェクトに一度に 1 つずつポリシーを適用できます。

手順

1. を選択または選択解除します ●● ポリシーに関連付けられているもの。

選択したしきい値がカウンタグラフズームビューに適用されます。重大のしきい値は赤の線、警告のしき い値は黄色の線で表示されます。

Copyright © 2024 NetApp, Inc. All Rights Reserved. Printed in the U.S.このドキュメントは著作権によって保 護されています。著作権所有者の書面による事前承諾がある場合を除き、画像媒体、電子媒体、および写真複 写、記録媒体、テープ媒体、電子検索システムへの組み込みを含む機械媒体など、いかなる形式および方法に よる複製も禁止します。

ネットアップの著作物から派生したソフトウェアは、次に示す使用許諾条項および免責条項の対象となりま す。

このソフトウェアは、ネットアップによって「現状のまま」提供されています。ネットアップは明示的な保 証、または商品性および特定目的に対する適合性の暗示的保証を含み、かつこれに限定されないいかなる暗示 的な保証も行いません。ネットアップは、代替品または代替サービスの調達、使用不能、データ損失、利益損 失、業務中断を含み、かつこれに限定されない、このソフトウェアの使用により生じたすべての直接的損害、 間接的損害、偶発的損害、特別損害、懲罰的損害、必然的損害の発生に対して、損失の発生の可能性が通知さ れていたとしても、その発生理由、根拠とする責任論、契約の有無、厳格責任、不法行為(過失またはそうで ない場合を含む)にかかわらず、一切の責任を負いません。

ネットアップは、ここに記載されているすべての製品に対する変更を随時、予告なく行う権利を保有します。 ネットアップによる明示的な書面による合意がある場合を除き、ここに記載されている製品の使用により生じ る責任および義務に対して、ネットアップは責任を負いません。この製品の使用または購入は、ネットアップ の特許権、商標権、または他の知的所有権に基づくライセンスの供与とはみなされません。

このマニュアルに記載されている製品は、1つ以上の米国特許、その他の国の特許、および出願中の特許によ って保護されている場合があります。

権利の制限について:政府による使用、複製、開示は、DFARS 252.227-7013(2014年2月)およびFAR 5252.227-19(2007年12月)のRights in Technical Data -Noncommercial Items(技術データ - 非商用品目に関 する諸権利)条項の(b)(3)項、に規定された制限が適用されます。

本書に含まれるデータは商用製品および / または商用サービス(FAR 2.101の定義に基づく)に関係し、デー タの所有権はNetApp, Inc.にあります。本契約に基づき提供されるすべてのネットアップの技術データおよび コンピュータ ソフトウェアは、商用目的であり、私費のみで開発されたものです。米国政府は本データに対 し、非独占的かつ移転およびサブライセンス不可で、全世界を対象とする取り消し不能の制限付き使用権を有 し、本データの提供の根拠となった米国政府契約に関連し、当該契約の裏付けとする場合にのみ本データを使 用できます。前述の場合を除き、NetApp, Inc.の書面による許可を事前に得ることなく、本データを使用、開 示、転載、改変するほか、上演または展示することはできません。国防総省にかかる米国政府のデータ使用権 については、DFARS 252.227-7015(b)項(2014年2月)で定められた権利のみが認められます。

#### 商標に関する情報

NetApp、NetAppのロゴ、<http://www.netapp.com/TM>に記載されているマークは、NetApp, Inc.の商標です。そ の他の会社名と製品名は、それを所有する各社の商標である場合があります。